## ΙΑΝΟΥΑΡΙΟΣ 2023 | ΕΝΗΜΕΡΩΤΙΚΟ ΔΕΛΤΙΟ 4

**CARL LE** 

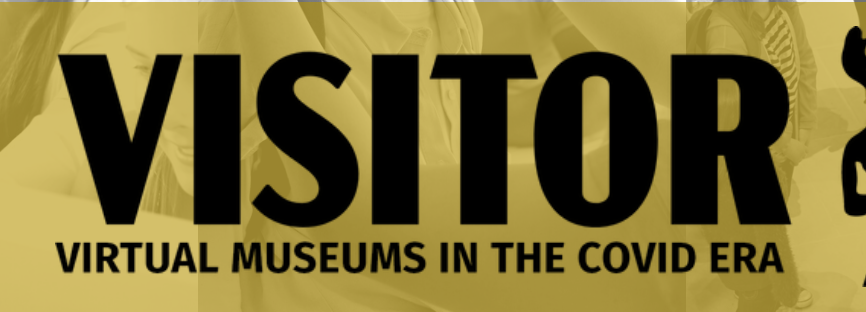

Co-funded by the Erasmus+ Programme of the European Union

Κωδικός έργου: 2020-1-FR01-KA226-SCH-095600

#### Ψηφιακή εκπαίδευση για έναν κόσμο που αλλάζει

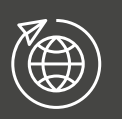

**Digital Reset: European Universities Transforming** for a Changing World

The War Museum of Athens 19-21 October 2022

Αυτή η διεθνής συνάντηση συγκέντρωσε ειδικούς από τον χώρο της εξ αποστάσεως μάθησης με στόχο να διαμοιραστούν τεχνογνωσία σε νέους τρόπους (ψηφιακής) εκπαίδευσης και να εξερευνήσουν ευκαιρίες για παροχή εκπαίδευσης υψηλής ποιότητας και χωρίς αποκλεισμούς ενόψει ενός μεταβαλλόμενου κόσμου.

Από τις 19 έως τις 21 Οκτωβρίου, το έργο VISITOR παρουσιάστηκε στο συνέδριο Digital Reset: European Universities Transforming for a Changing World στην Αθήνα (Ελλάδα) από το Ελληνικό Ανοικτό Πανεπιστήμιο.

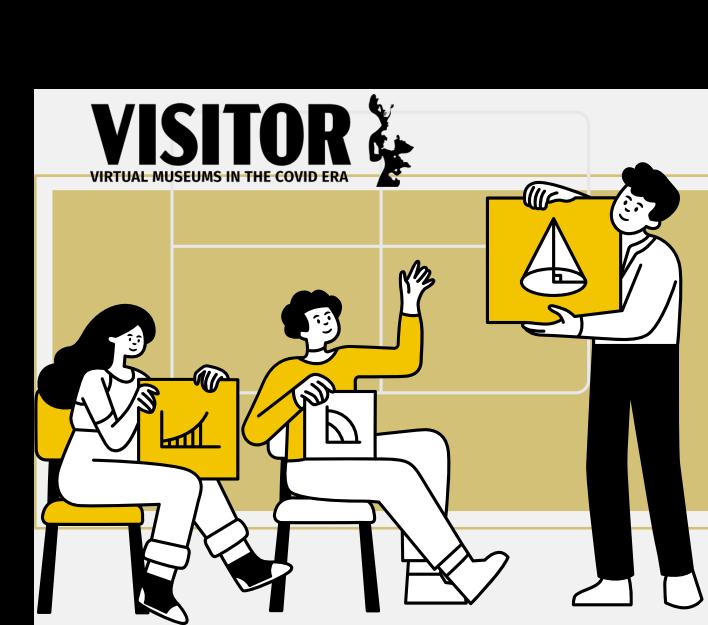

Εκ μέρους του ΕΑΠ, ο Δρ. Θεοφάνης Ορφανουδάκης, παρουσίασε

- νέες δυνατότητες για καινοτομία στην εκπαίδευση και
- τα αποτελέσματα του έργου VISITOR.

Η καινοτομία πίσω από τις μεθόδους και τους πόρους του VISITOR:

- 1.Το έργο VISITOR ως εργαλείο για τη διαμόρφωση της πολιτιστικής συνείδησης και την ευαισθητοποίηση σχετικά με τη σημασία της προστασίας της πολιτιστικής κληρονομιάς
- 2.Το έργο VISITOR ως μια στροφή προς την υιοθέτηση της μη τυπικής μάθησης λόγω της συνεργασίας και της ενασχόλησής του με μουσεία
- 3.Το έργο VISITOR ως μονοπάτι <mark>για</mark> τον εμπλουτισμό της εμπειρίας της επίσκεψης σε μουσείο και για τη μεγαλύτερη συν-δημιουργία, σύνδεση και συνεργασία των συμμετεχόντων

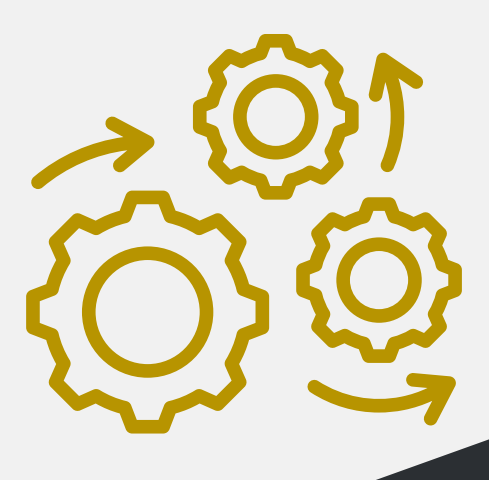

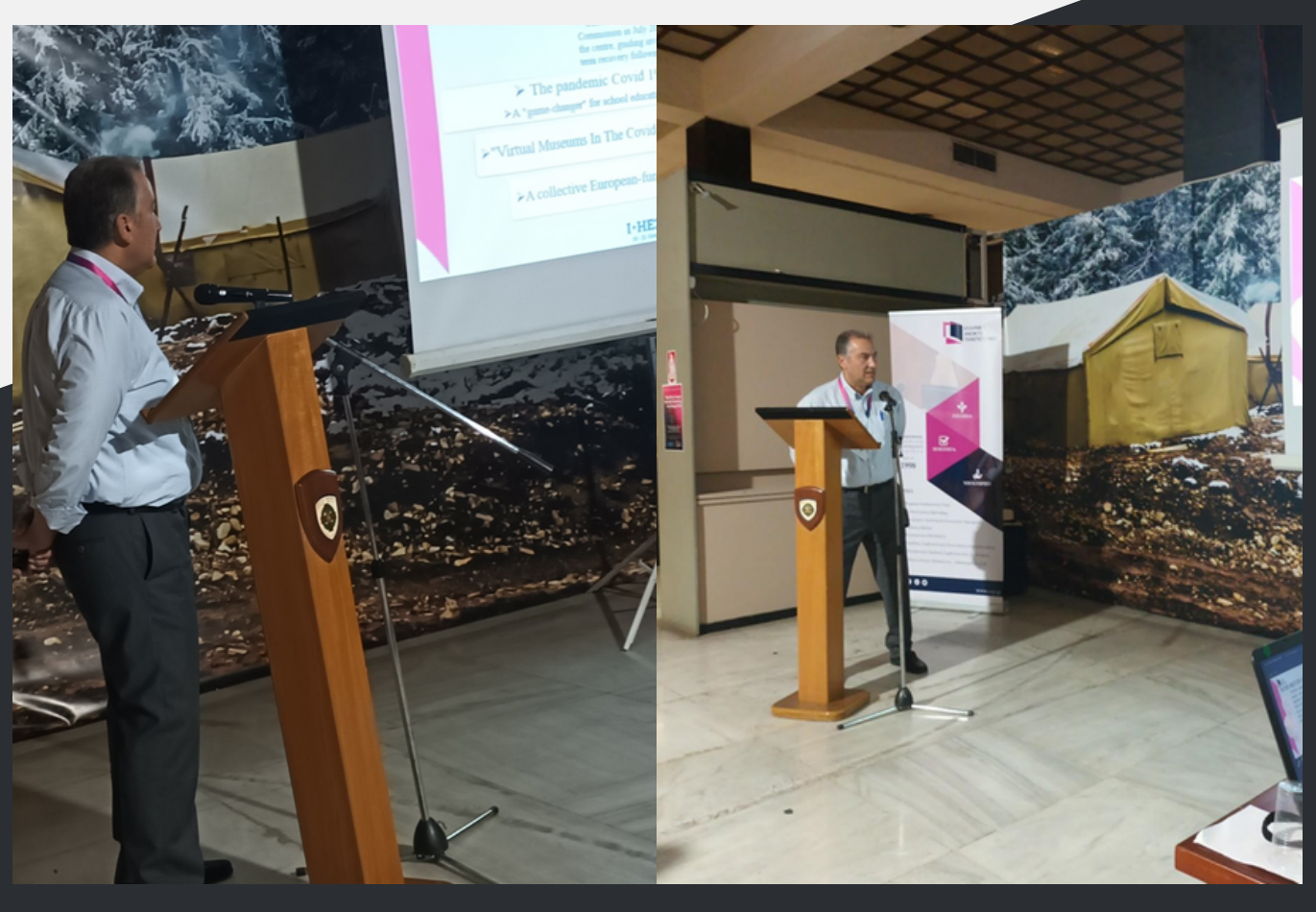

*Ο Δρ. Θεοφάνης Ορφανουδάκης παρουσιάζοντας το έργο στο συνέδριο Digital Reset*

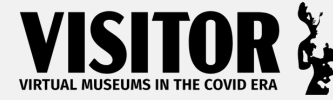

Η διαδρομή μάθησης που καθιερώθηκε στο παιχνίδι VISITOR

#### **Αλληλεπίδραση με το παιχνίδι (μαθητές)**

Με την έναρξη της εφαρμογής, επιλέξτε το avatar σας. 1

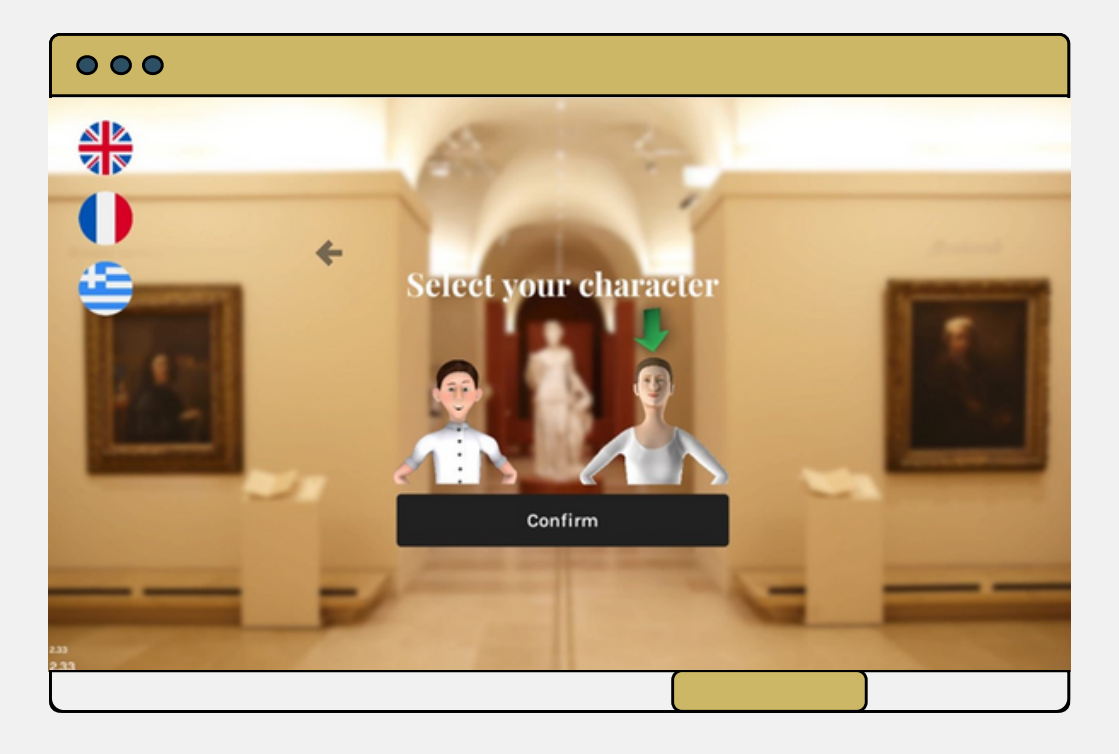

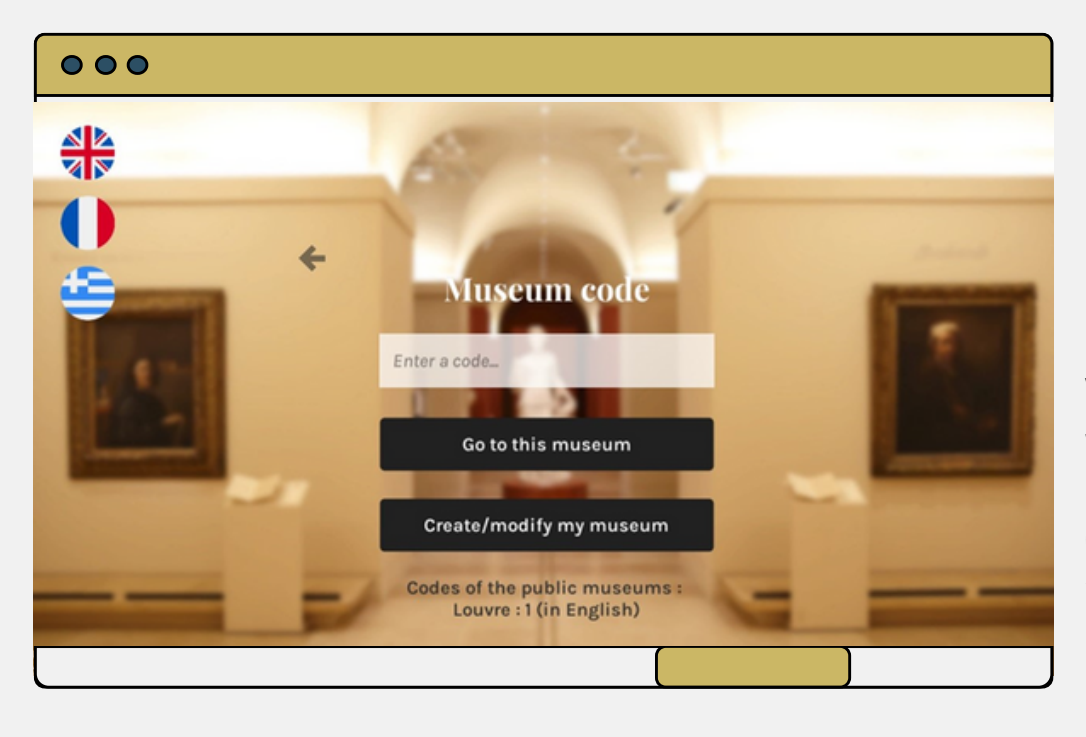

2

Επιλέξτε τη λειτουργία VISITOR και στη συνέχεια, πληκτρολογήστε τον κωδικό του μουσείου σας (σε αυτήν την περίπτωση, 1 για το Λούβρο)

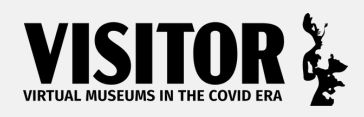

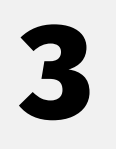

Με την είσοδό σας στον εικονικό χώρο του μουσείου, διαβάστε τις οδηγίες που θα σας βοηθήσουν να πλοηγηθείτε στο παιχνίδι, όπως να μετακινηθείτε με τα βέλη του πληκτρολογίου σας.

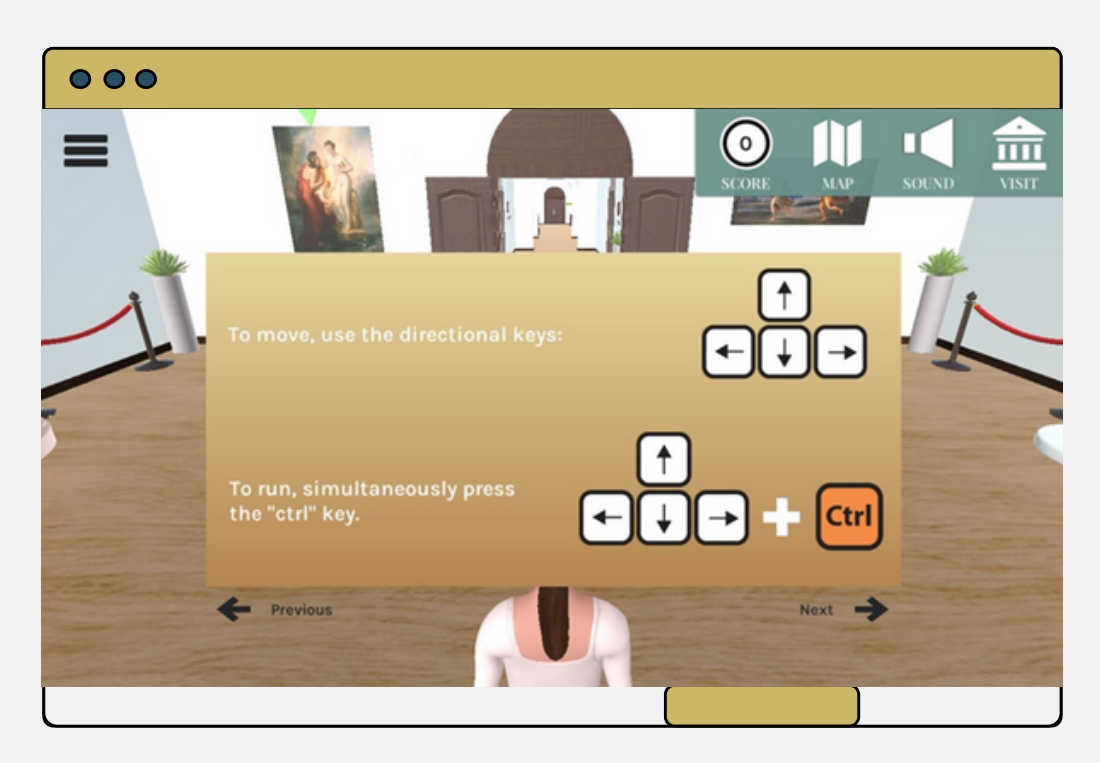

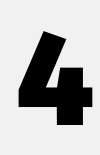

Στην επάνω γραμμή πλοήγησης, επιλέξτε τον Χάρτη για να εμφανίσετε την κάτοψη των αιθουσών του μουσείου και τη δική σας τοποθεσία (βλέπεται με ένα κόκκινο βέλος)

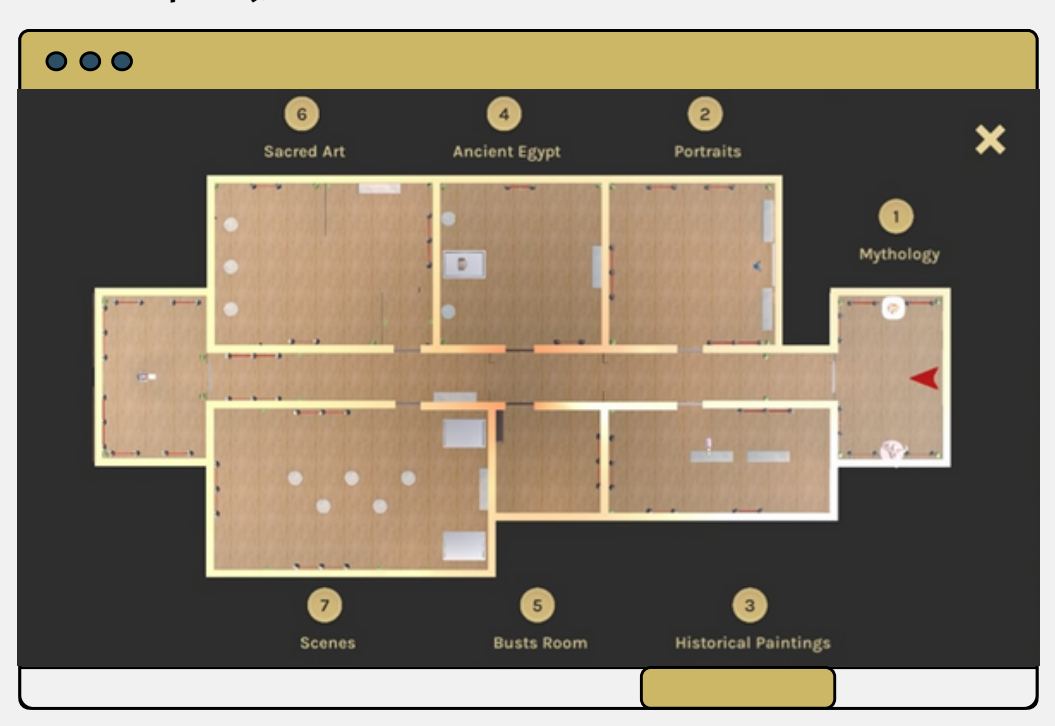

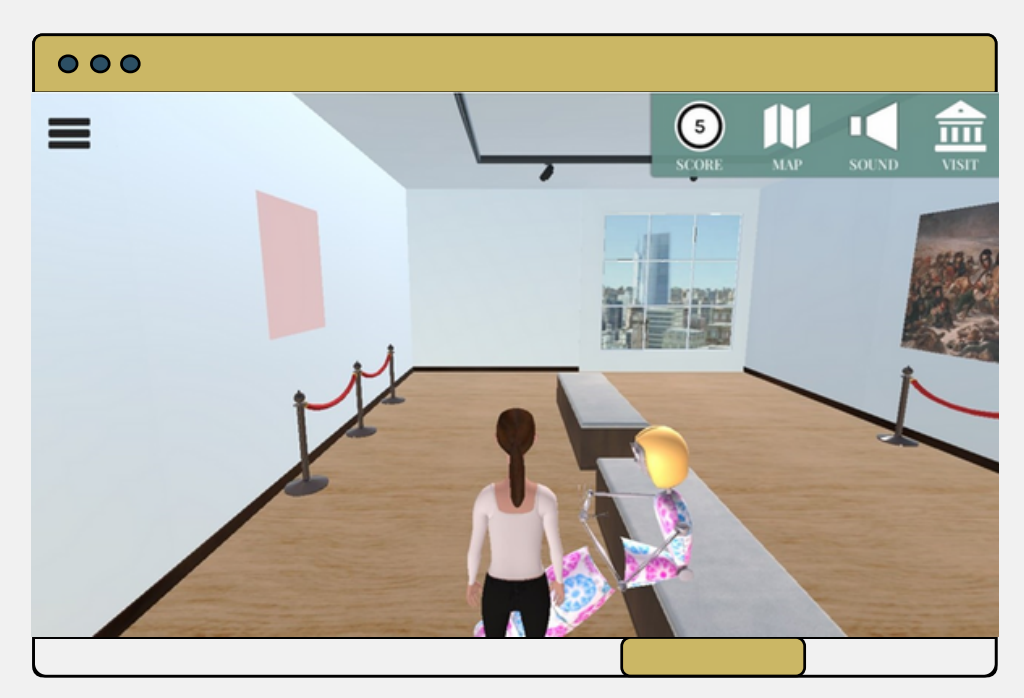

σε κονκάρδες

σας στο κουίζ.

διαφορετικών αξιών:

6

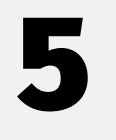

Αλληλεπιδράστε με τα αντικείμενα και το προσωπικό του μουσείου διαβάζοντας τις πληροφορίες που εμφανίζονται μόλις κάνετε κλικ στα πράσινα βέλη. Το παιχνίδι σας εμφανίζει κουίζ σχετικά με τις πληροφορίες που διαβάζετε - κάθε σωστή απάντηση αξίζει 1 βαθμό.

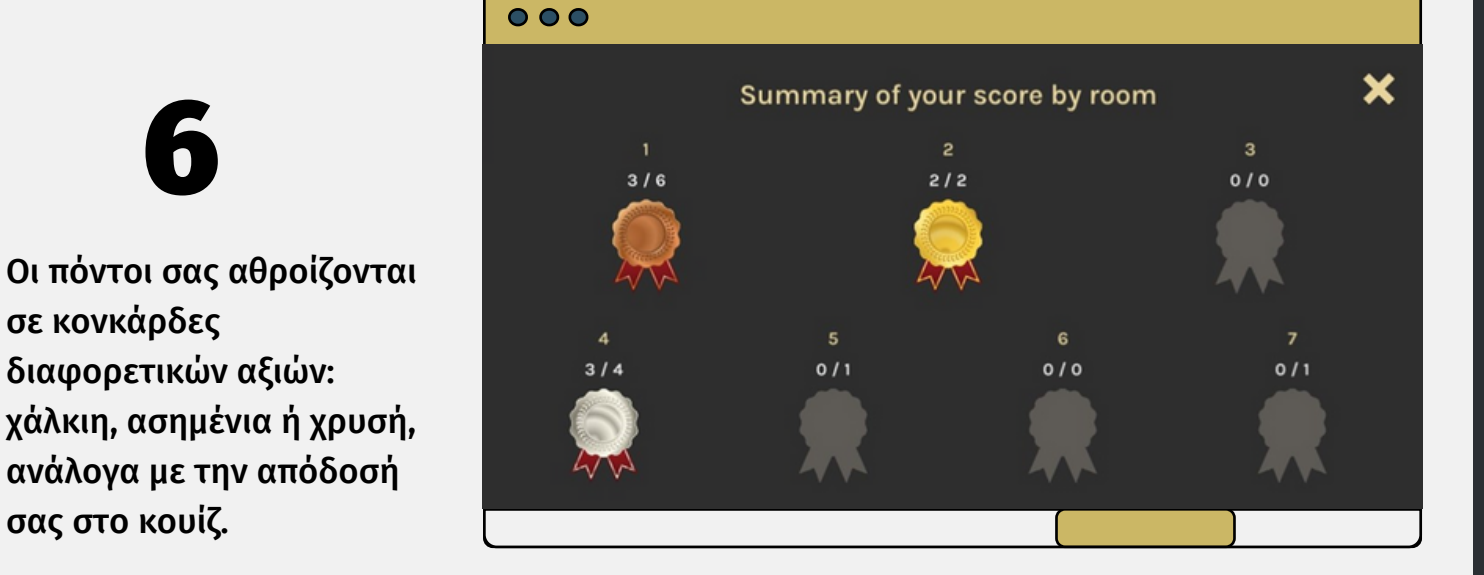

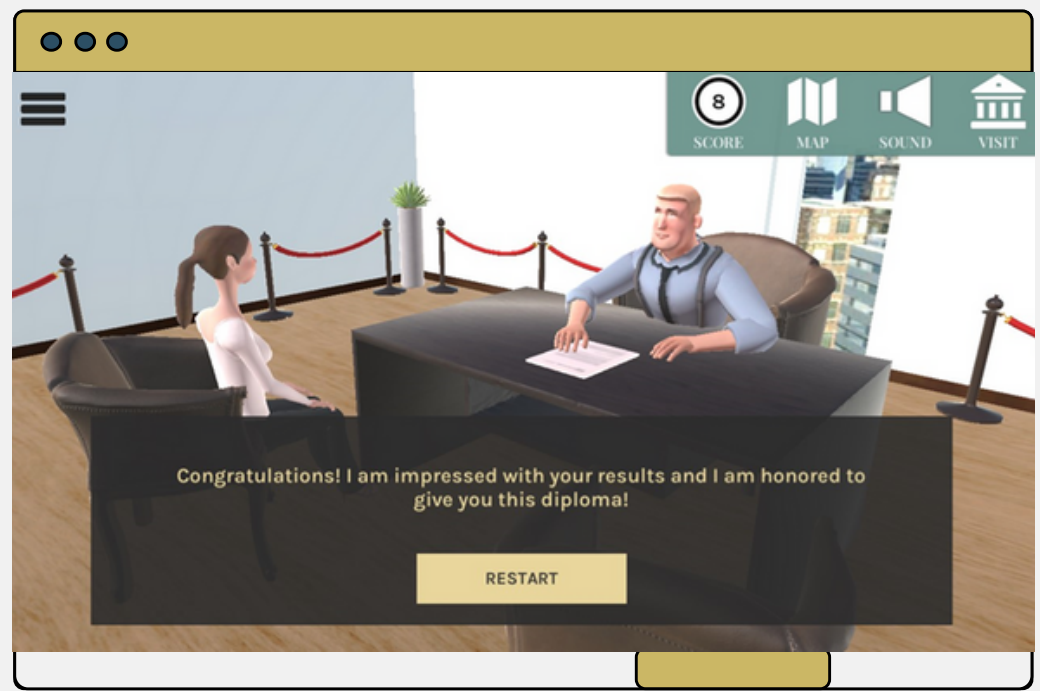

Μόλις επισκεφτείτε όλα τα δωμάτια, κατευθυνθείτε προς το γραφείο του διευθυντή του μουσείου για να ολοκληρώσετε το παιχνίδι ή να παίξετε ξανά για καλύτερο αποτέλεσμα.

7

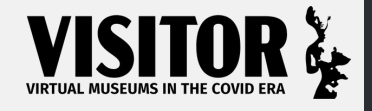

ΣΕΛΙΔΑ 5

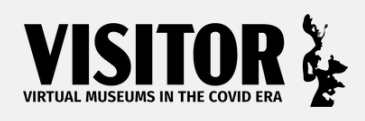

Δημιουργία εικονικού μουσειακού εκθέματος στο παιχνίδι VISITOR

### **Αλληλεπίδραση με το παιχνίδι (καθηγητές)**

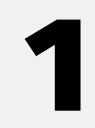

Στην αρχική σελίδα, επιλέξτε "Δημιουργία/τροποποίηση του 1 μουσείου μου"

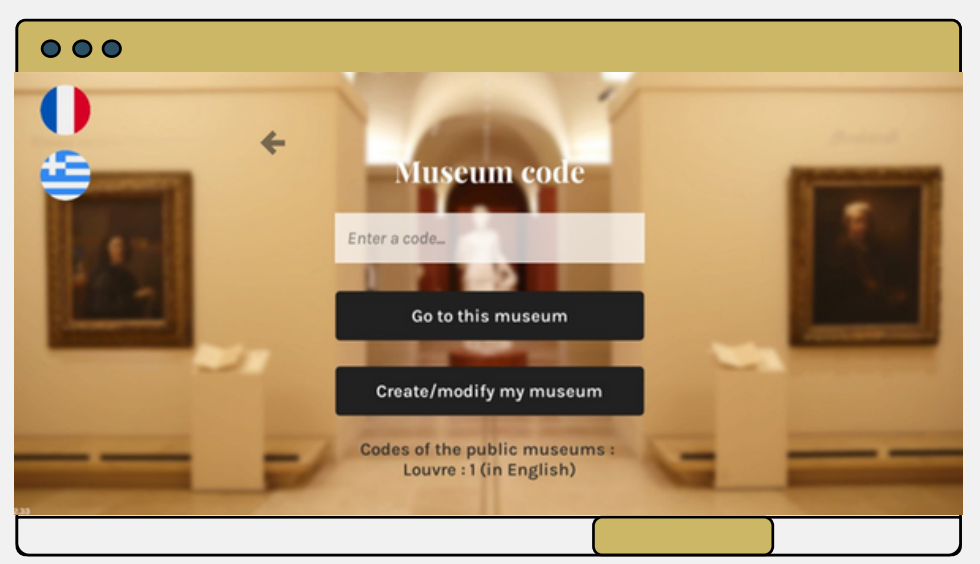

Πρώτα δοκιμάστε να επεξεργαστείτε τους τίτλους των δωματίων του χάρτη. Αφού αποθηκεύσετε τις αλλαγές, αποσυνδεθείτε για να επιβεβαιώσετε και να δείτε τις 3 δωματίων το<br>3 αποσυνδεθεί<br>αλλαγές σας.

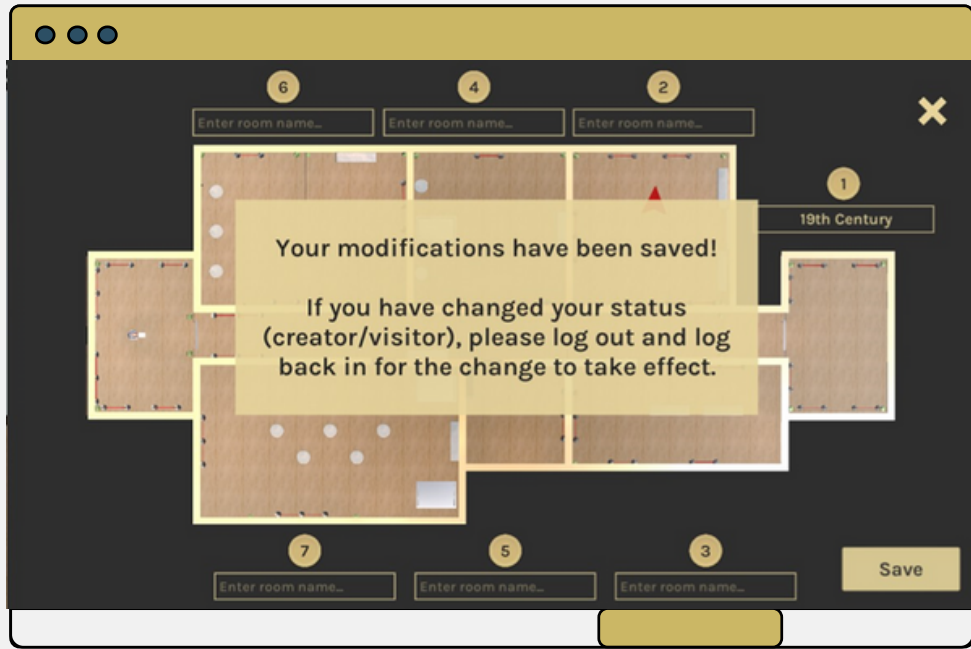

2

Για να ενεργοποιήσετε τη λειτουργία δημιουργού, πρέπει να επιλέξετε τη λειτουργία επεξεργασίας στο αριστερό μενού κατά την είσοδο στον εικονικό χώρο του μουσείου.

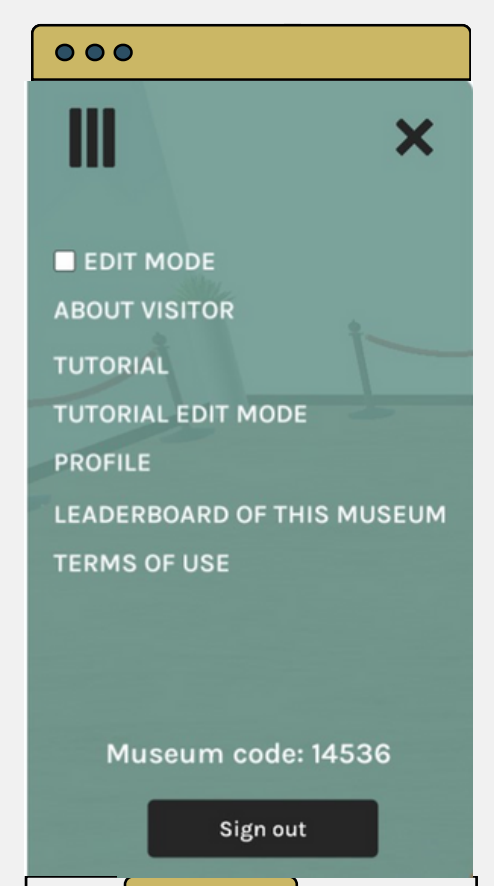

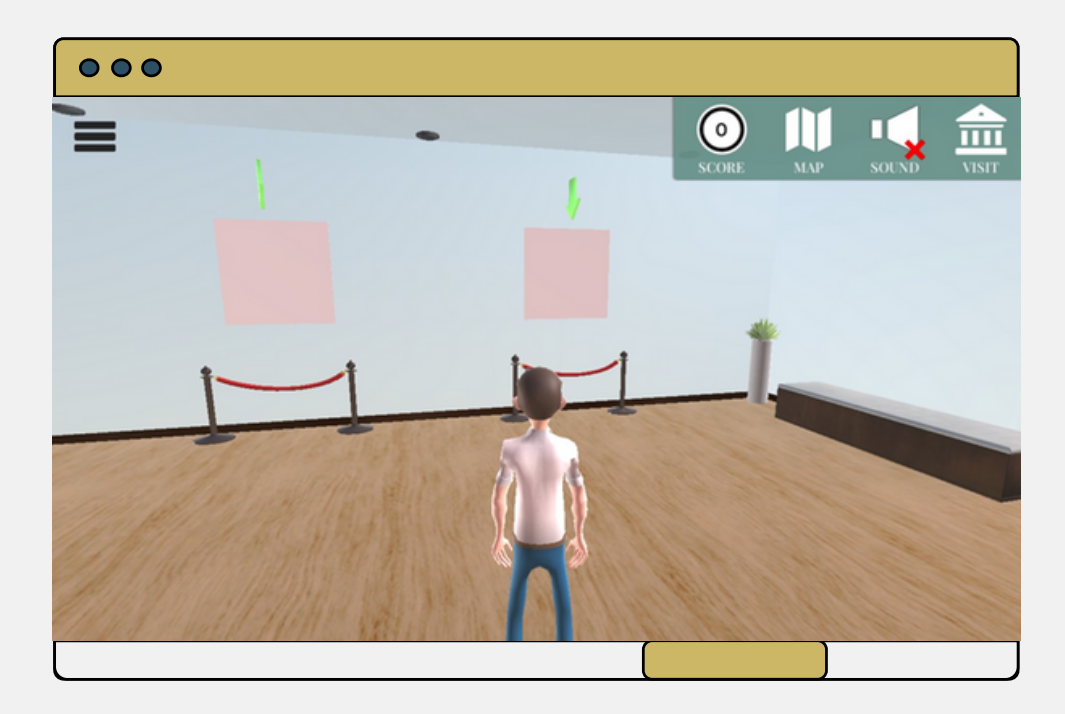

Στη συνέχεια, δώστε προσοχή στα έργα: όταν πλησιάζετε έναν κενό χώρο στον τοίχο που αντιπροσωπεύει ένα έργο (που υποδεικνύεται επίσης με ένα πράσινο βέλος), σας δίνεται η επιλογή είτε να τοποθετήσετε ένα έργο 2D είτε 3D. 4

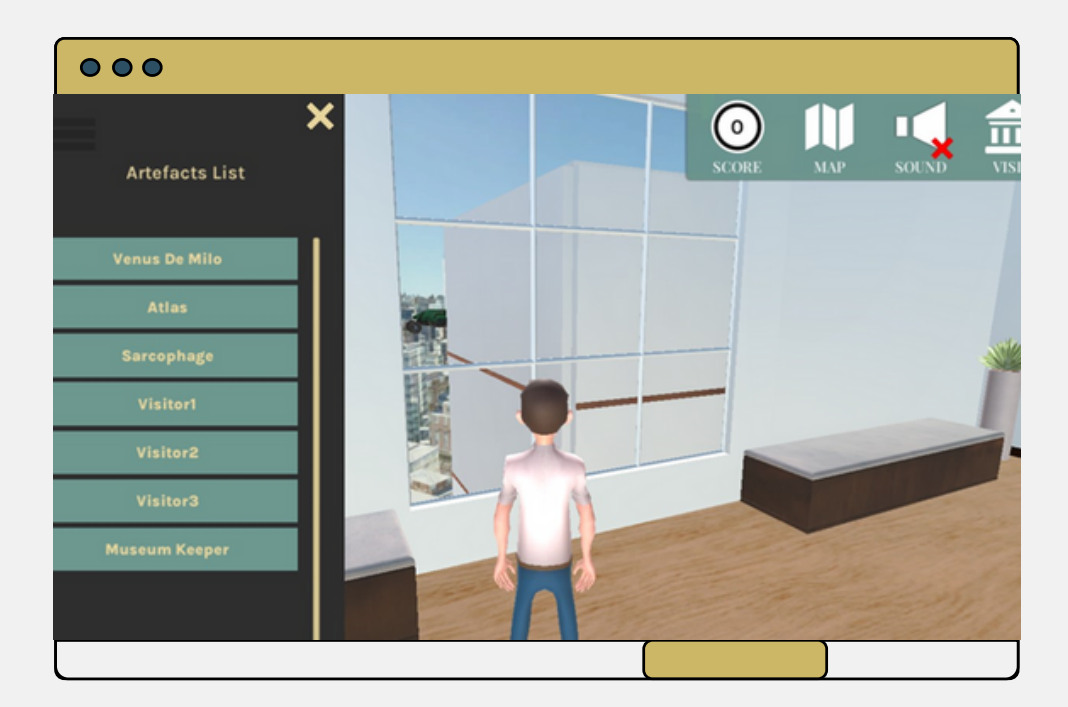

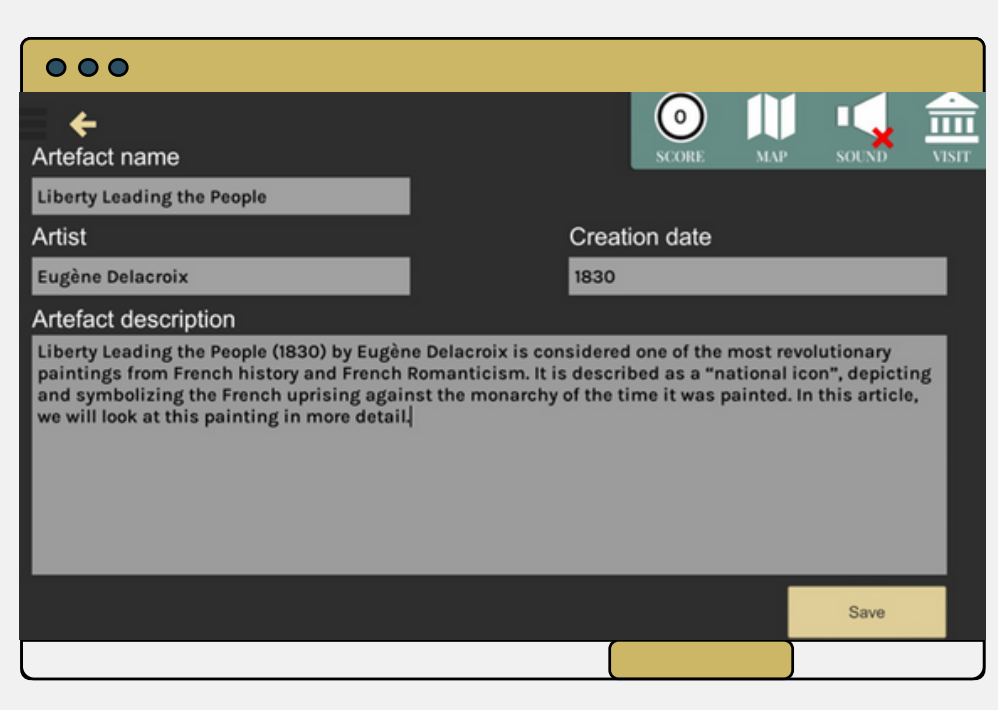

5

Εάν αποφασίσετε να τοποθετήσετε έναν πίνακα (αντικείμενο 2D), θα χρειαστεί να συμπληρώσετε τις διάφορες ενότητες με πληροφορίες σχετικά με το εργο, όπως το όνομα, τον καλλιτέχνη, την ημερομηνία δημιουργίας και μια σύντομη περιγραφή.

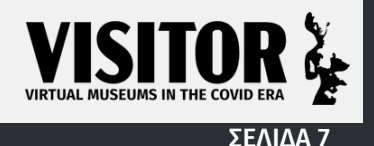

# 6

Στη συνέχεια, μπορείτε να ρυθμίσετε τις ερωτήσεις και τις απαντήσεις του κουίζ. Μια απάντηση θεωρείται σωστή ή λανθασμένη σημειώνοντάς την είτε με πράσινο τικ (για σωστό) είτε με κόκκινο σταυρό (για λάθος).

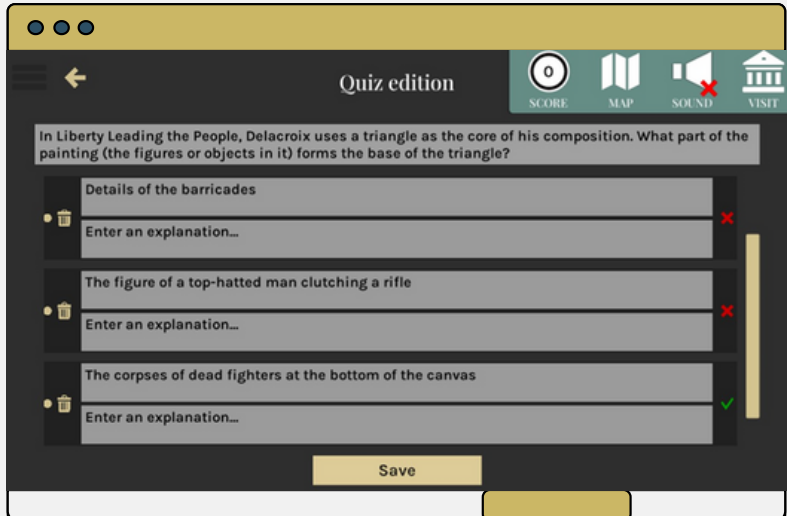

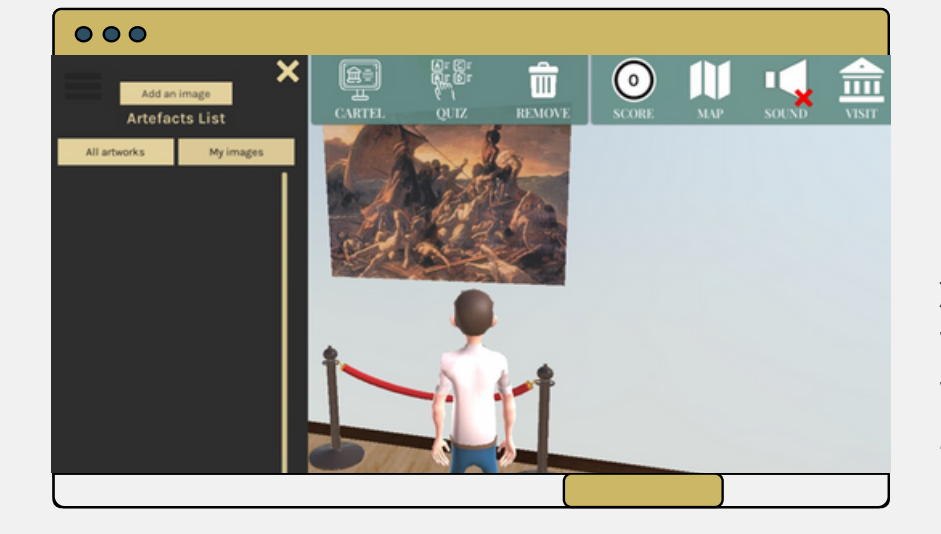

Μπορείτε επίσης να χρησιμοποιήσετε την επιλογή για να προσθέσετε έναν πίνακα που δεν περιλαμβάνεται στην προεπιλεγμένη λίστα, με την επιλογή "προσθήκη εικόνας".

7

8

Ακολουθήστε τα ίδια βήματα για την προσθήκη ενός έργου όπως πριν, με εξαίρεση την προσθήκη διεύθυνσης URL του νέου κομματιού.

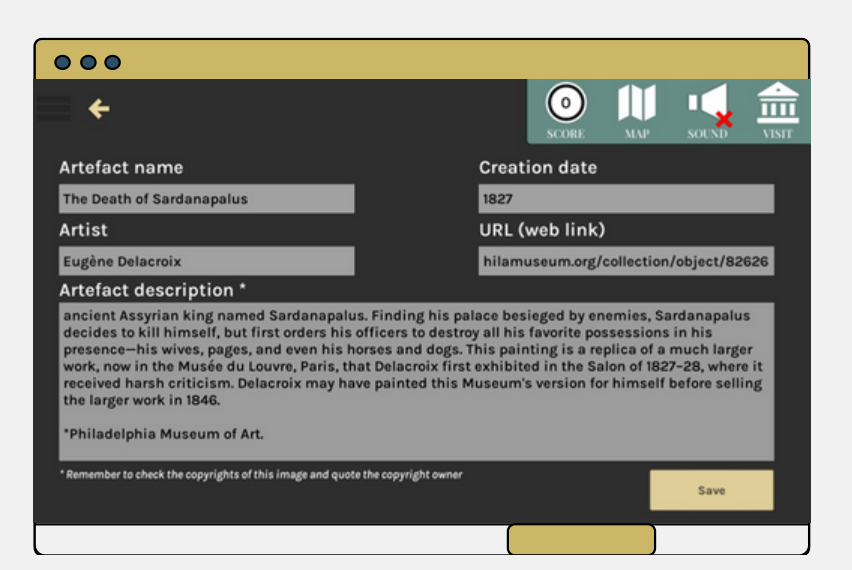

**Αφού ακολουθήσετε τις παραπάνω οδηγίες, είστε εξοπλισμένοι με τις γνώσεις για να δημιουργήσετε ένα εικονικό μουσειακό έκθεμα δικής σας κατασκευής για την τάξη σας!**

Για να ενημερώνεστε για αυτόν τον πόρο του έργου καθώς και για άλλους, επισκεφτείτε τον ιστότοπό μας: <https://visitor-project.eu/>

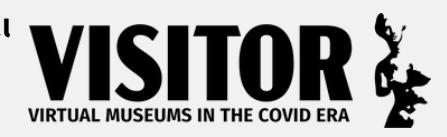

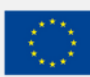

Co-funded by the

Το έργο VISITOR (Virtual Museums In The covid eRa) συγχρηματοδοτήθηκε με την υποστήριξη της Ευρωπαϊκής Επιτροπής. και θα υλοποιηθεί Erasmus+ Programme από τον Μάρτιο του 2021 έως τον Φεβρουάριο του 2023. Το περιεχόμενο του έργου αντικατοπτρίζει μόνο τις απόψεις των συγγραφέων και η of the European Union Επιτροπή δεν μπορεί να θεωρηθεί υπεύθυνη για οποιαδήποτε χρήση των πληροφοριών που περιέχονται σε αυτό.